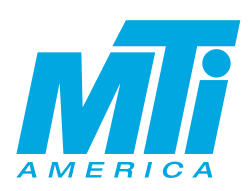

## How to Create a Desktop Shortcut to the EZ Referral

## **STEP1**

## Go to www.mtiamerica.com/ez-referral/

Click the three-dot icon (...) in the top-right corner of the window Then hover your mouse over More tools and click Create shortcut

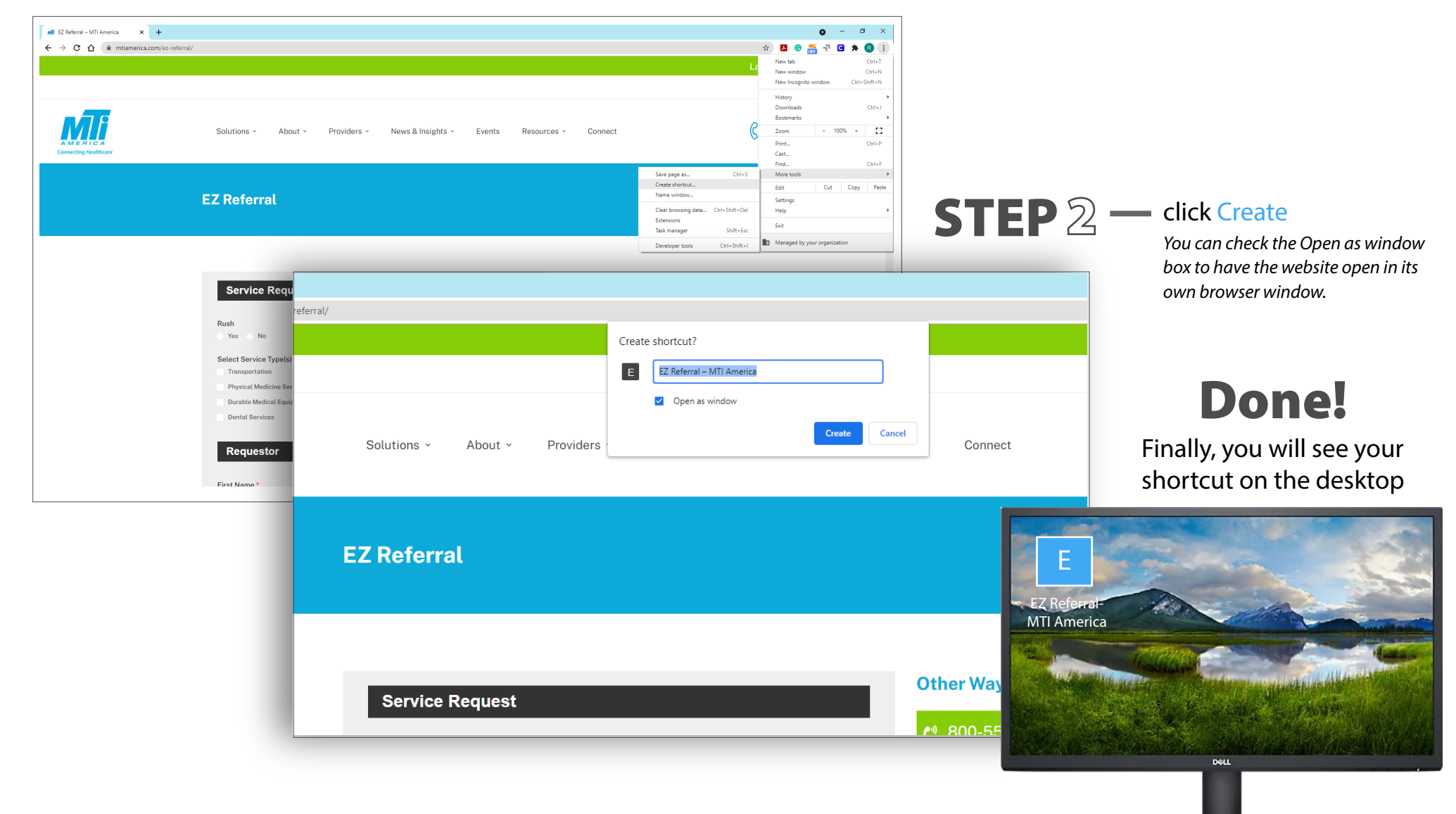